### **1. O cadastro de transportadora deve ser feito pelo painel de sua loja indo em CONFIGURAÇÕES --> ENTREGAS --> CADASTRAR**

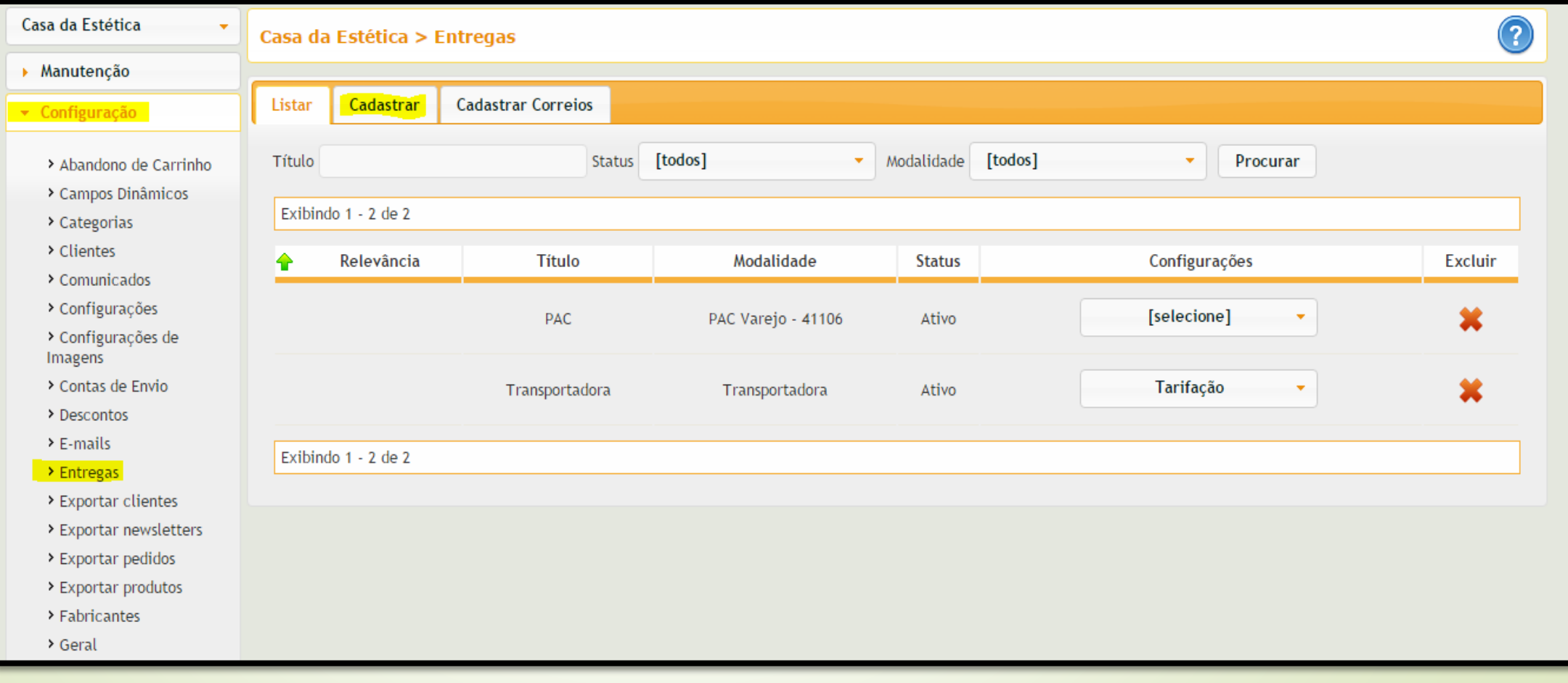

### **2. Insira os dados da forma de entrega colocando, multiplicador 1, e clique em SALVAR.**

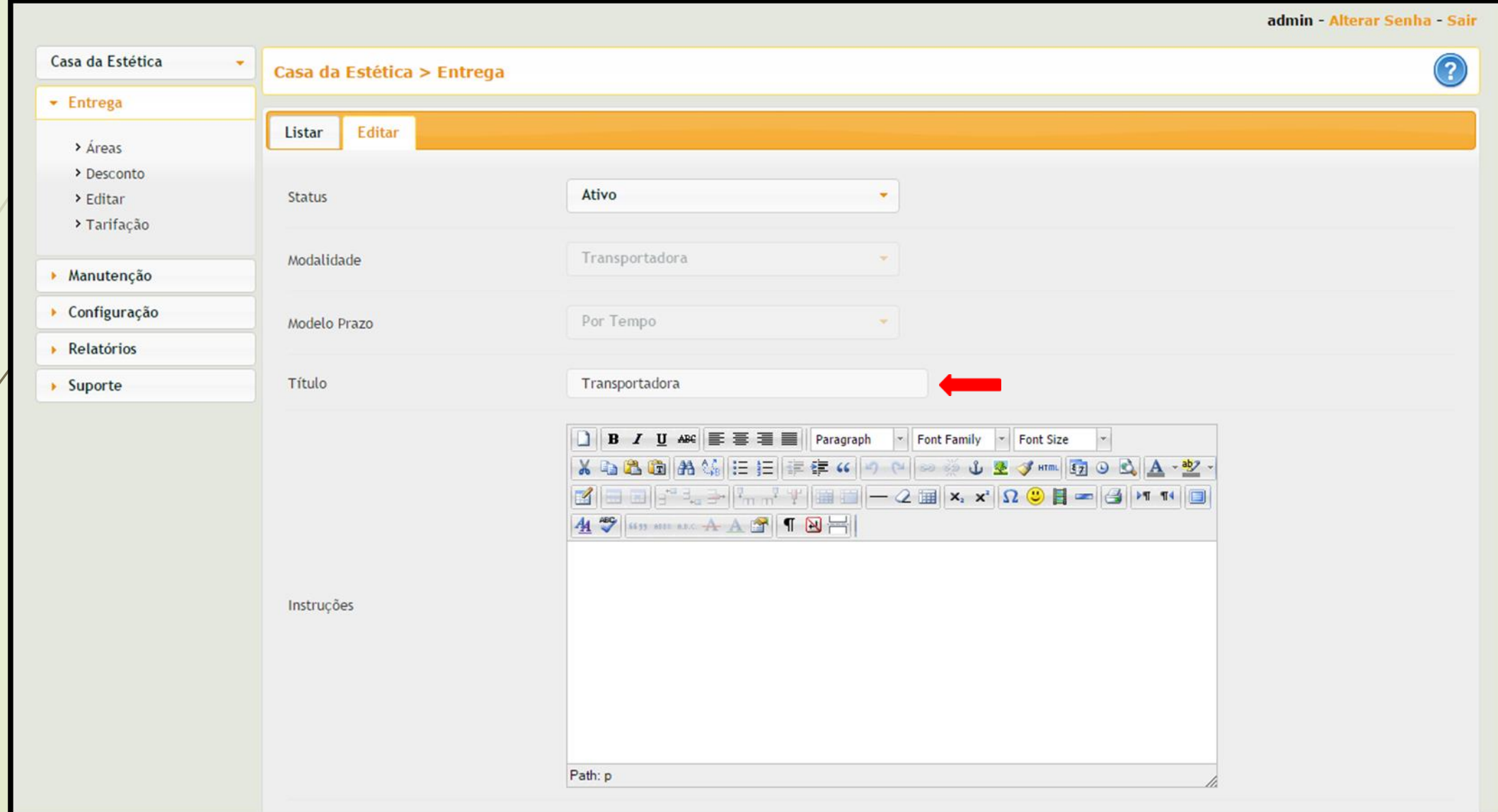

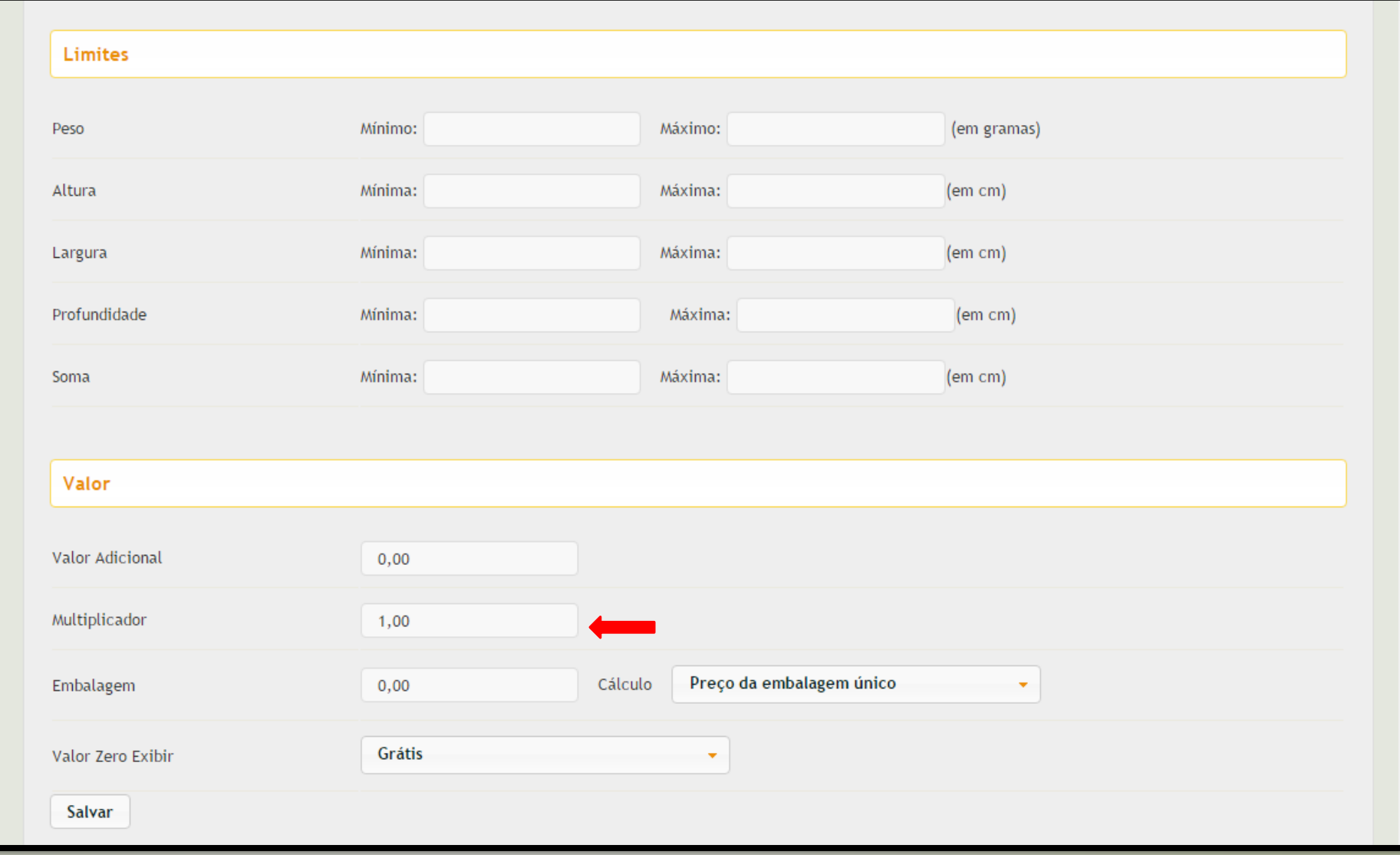

**2. Depois de salva a entrega clique no botão de configuração escrito "Selecione" e clique em TARIFAÇÃO para poder cadastrar as tarifas por peso e tamanho --> CADASTRAR --> digite o título para o grupo de tarifas e clique em SALVAR**

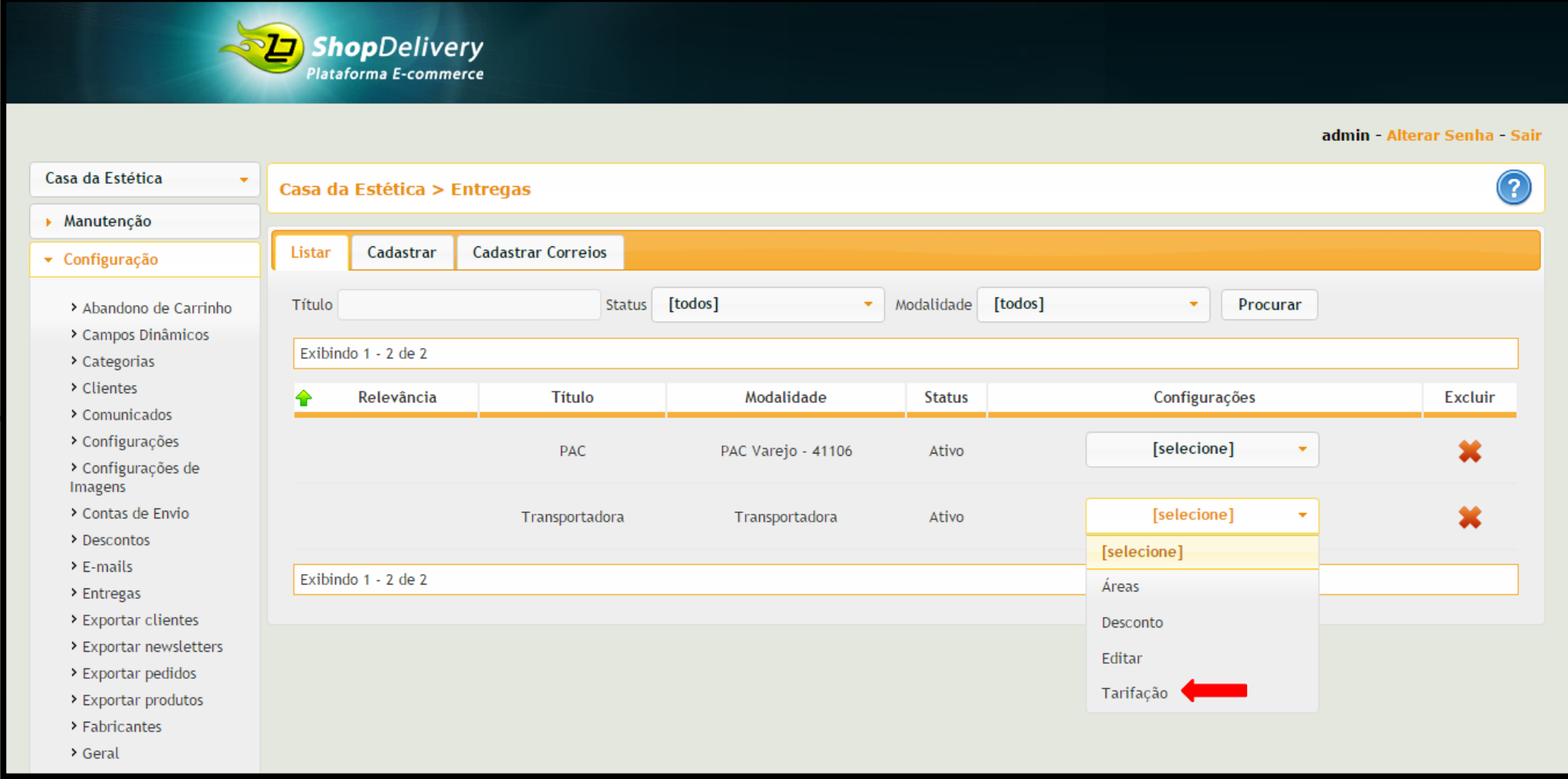

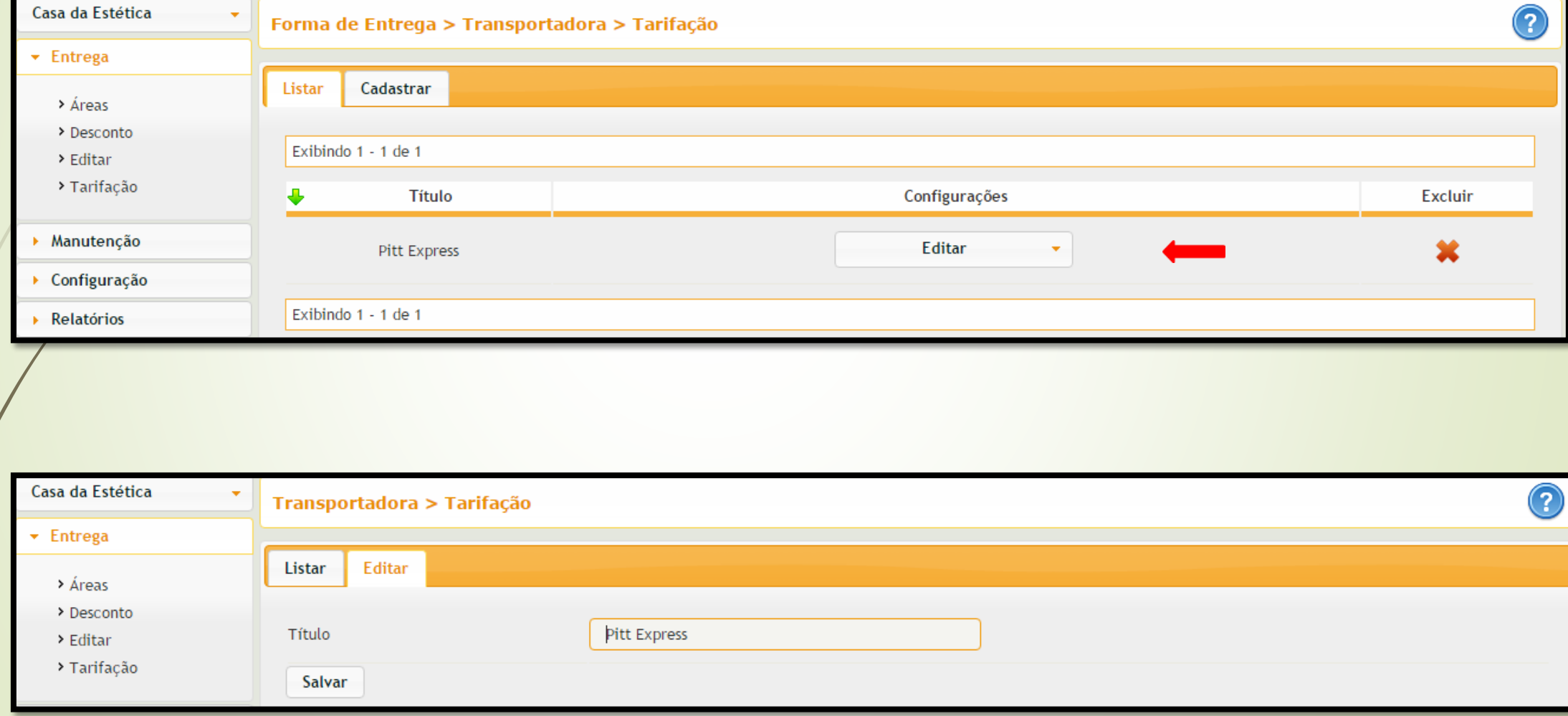

### **3. No botão de configuração escrito "Selecione" e clique em TARIFAS --> insira os dados da tarifa e clique em INCLUIR.**

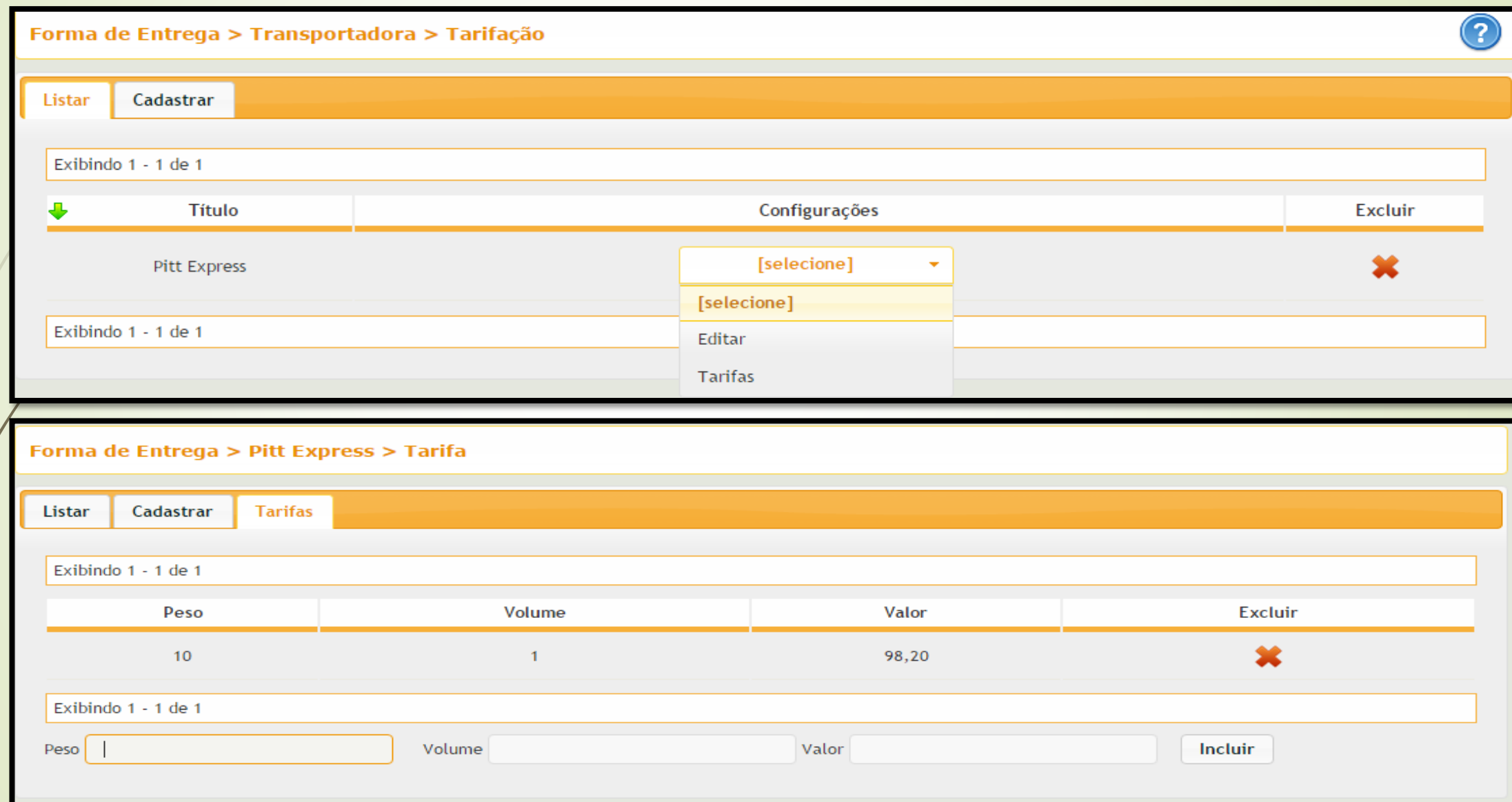

**4. Depois de configurar as tarifas volte na tela de listagem das formas de entrega e clique novamente no botão de configuração escrito "Selecione" e clique em ÁREAS**

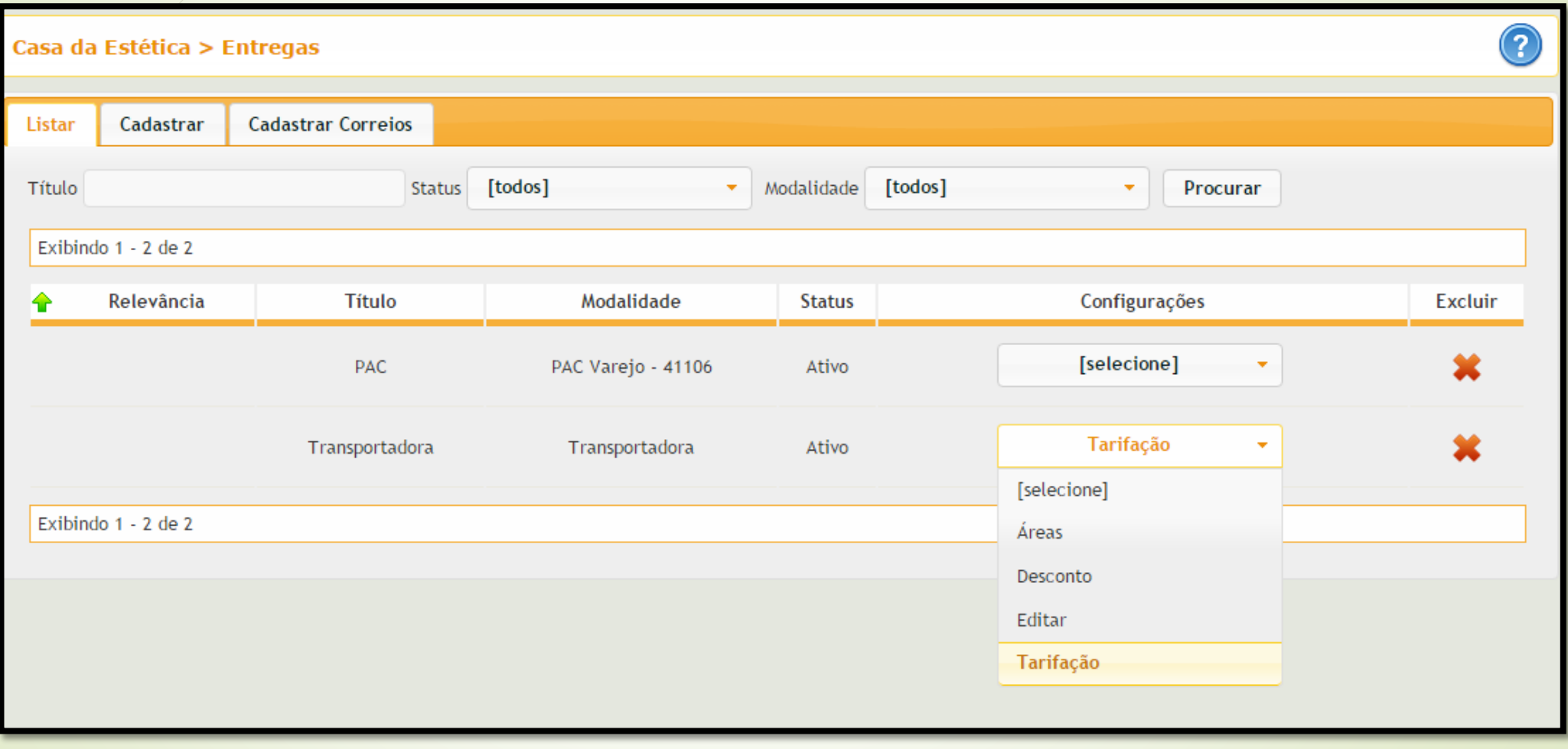

# **5. Clique em CADASTRAR**

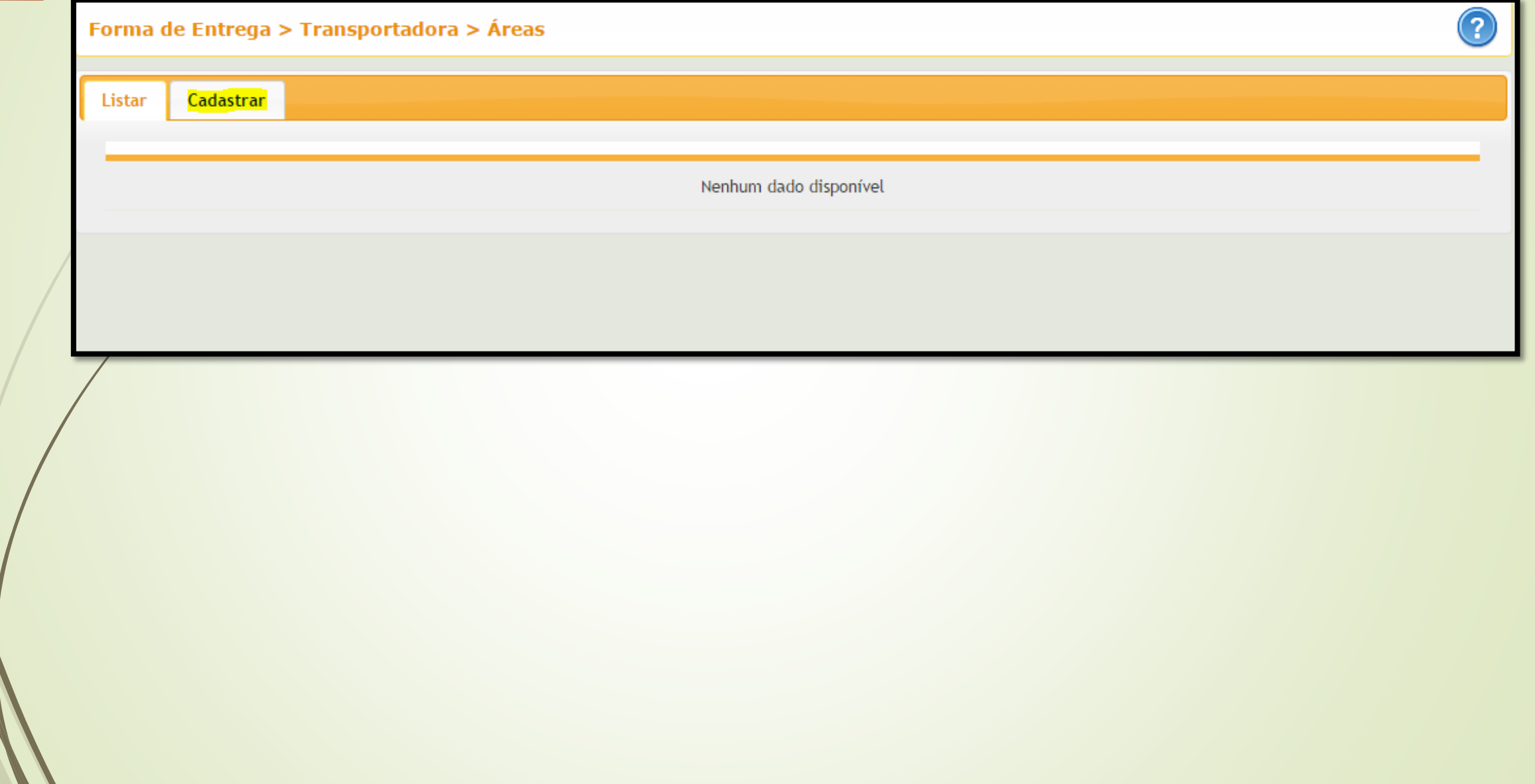

**6. Insira a faixa de CEP da área em CEP "Inicio" e "Fim", cadastre o prazo da área, no campo "Valor" coloque o valor referente a essa área e em "Mínimo de" coloque o menor valor a ser cobrado pela área que está cadastrando, "% Adicional" coloque a porcentagem que deve ser cobrada em cima do valor do pedido e "Mínimo de (R\$):" coloque o valor mínimo do valor do pedido a ser adicionado a entrega para o caso do % Adicional não atingir o valor desejado, deixe o Multiplicador como 1, em "Peso Excedente" coloque o valor a ser cobrado a para determinada grama que ultrapassar a tarifação máxima cadastrada.**

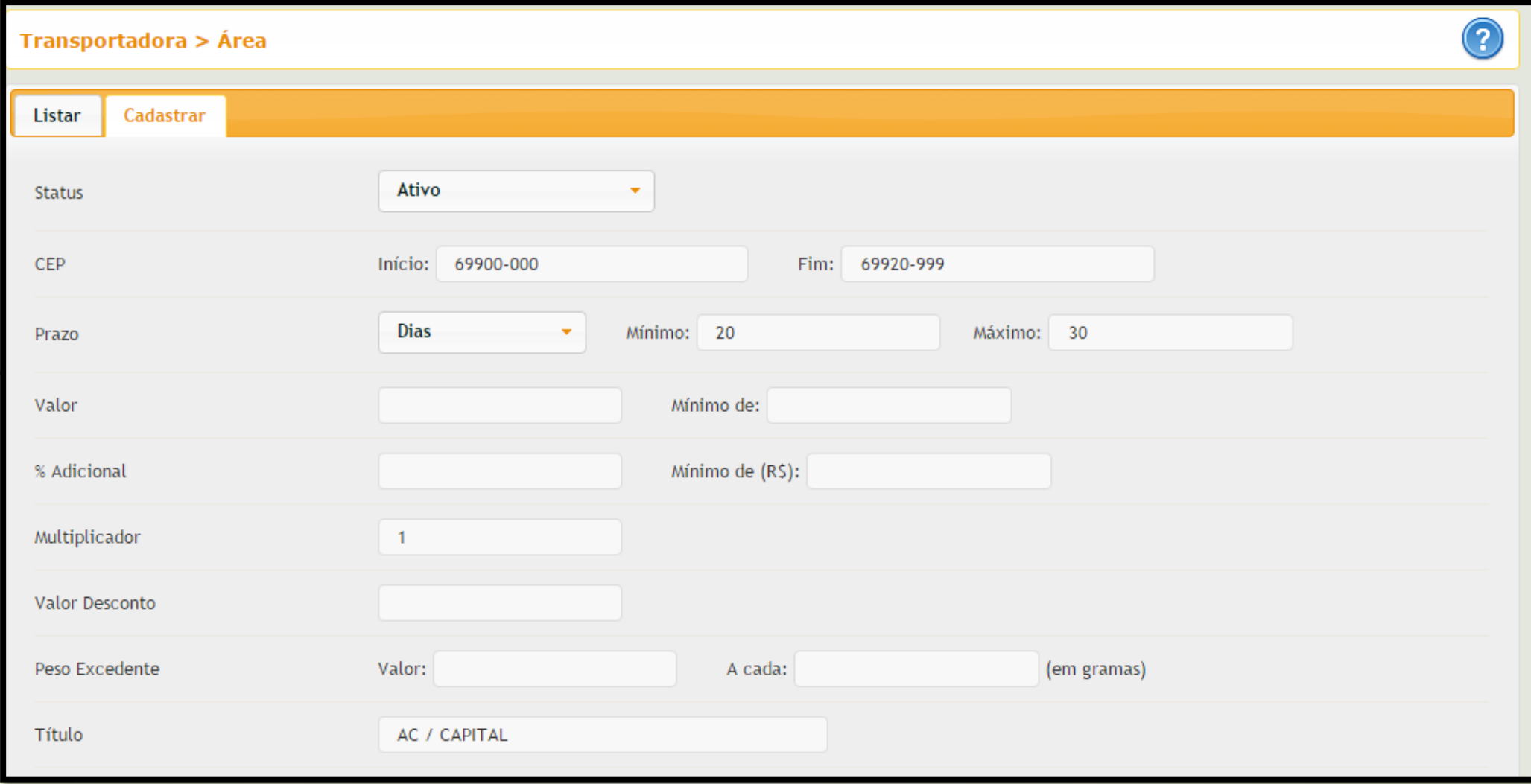

## **7. Em "Tarifação" selecione a tarifação cadastrada anteriormente para essa área e clique em SALVAR**

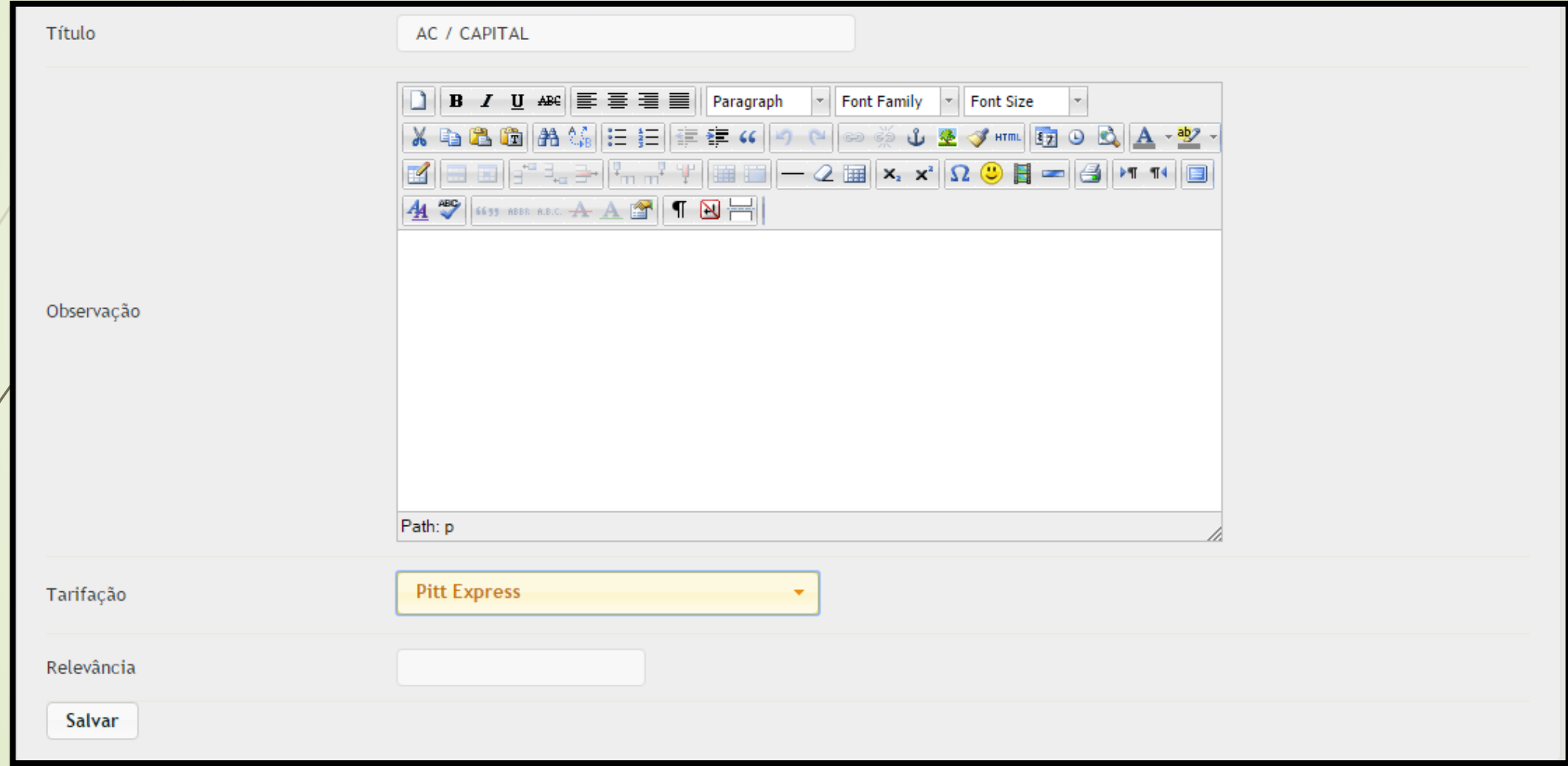